# **HOW TO START A VISIT (WITH SCHEDULE)**

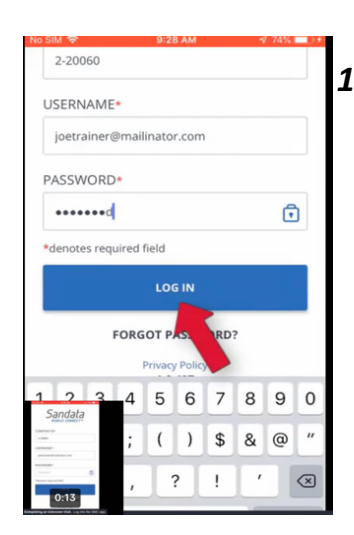

#### *1. Log into app with*

- a. Company ID: **2-120498**
- b. **Personal Email**
- c. **Password**
	- **2***. Choose appropriate client*

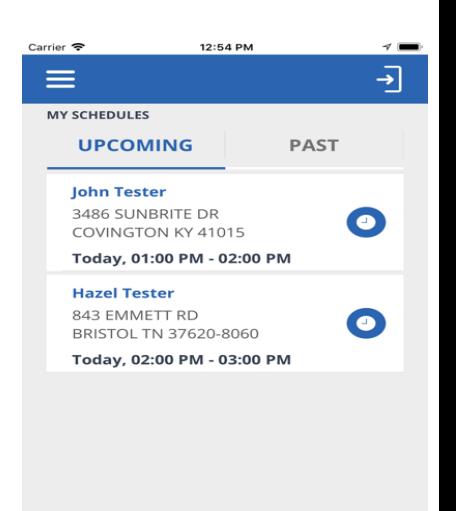

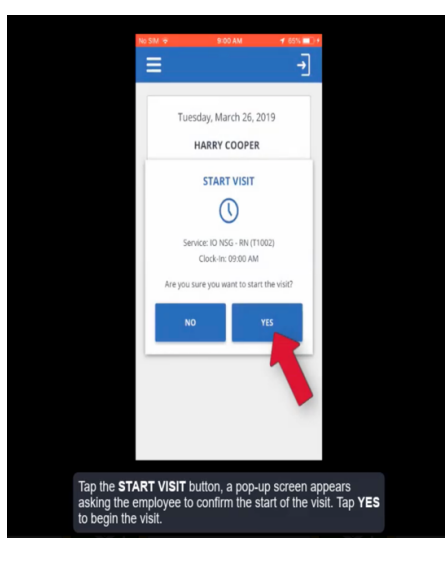

- **3.** *Tap "Start"*
- **1 4. Tap "Yes" to confirm and begin the visit**

### *\*AFTER YOU COMPLETE THESE STEPS YOU HAVE SUCCESSFULLY LOGGED-IN. YOU CAN NOW CLOSE THE APP*.

## **COMPLETING A VISIT**

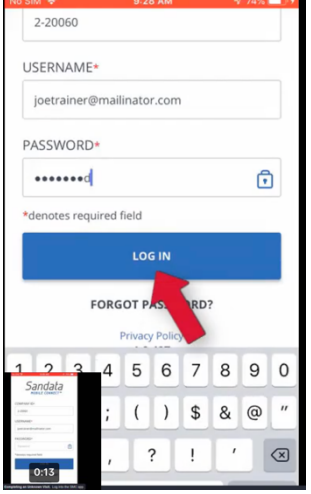

#### *1. LOG BACK INTO APP*

*2. Tap "Resume Visit"*

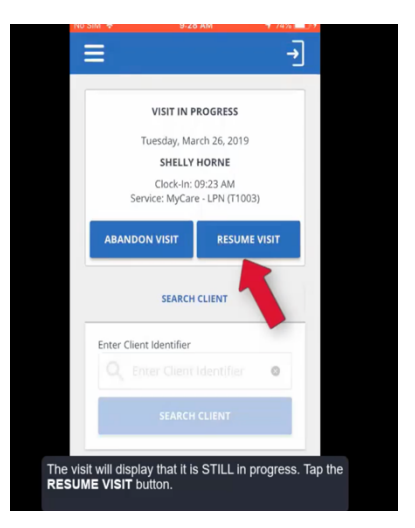

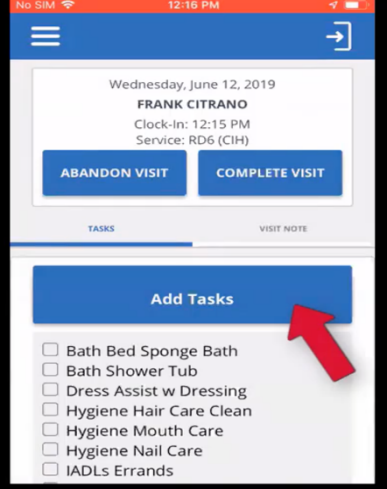

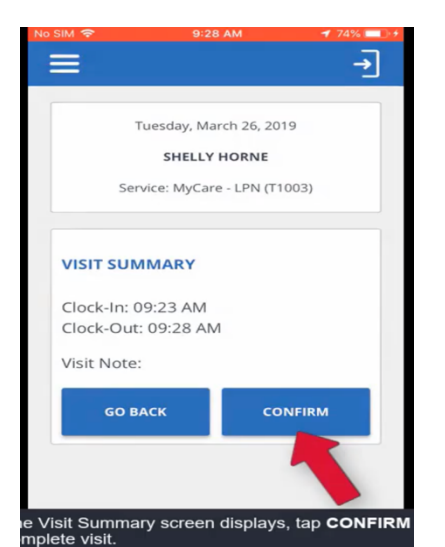

- *3. Add the tasks that you completed for the day.*
- *4. (Refer to client's POC for approved tasks)*

 *5. Select "Task Completed".* 

*6. Tap "Confirm" to complete visit . <i>(You have successfully completed a visit) (You have successfully completed a visit)* 

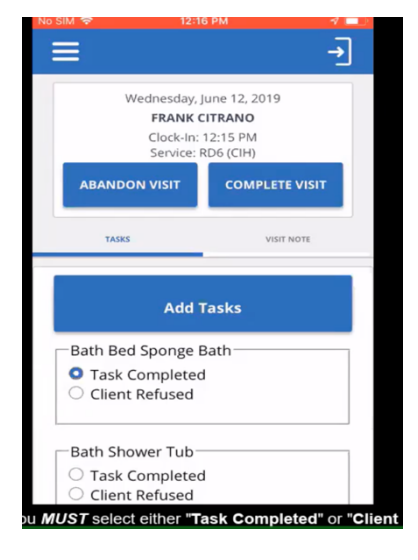

# **HOW TO START A VISIT (WITH SCHEDULE)**